# Как обновить **AUTO-i 700**

### 1. Пожалуйста, вставьте USB кабель в порт USB-B.

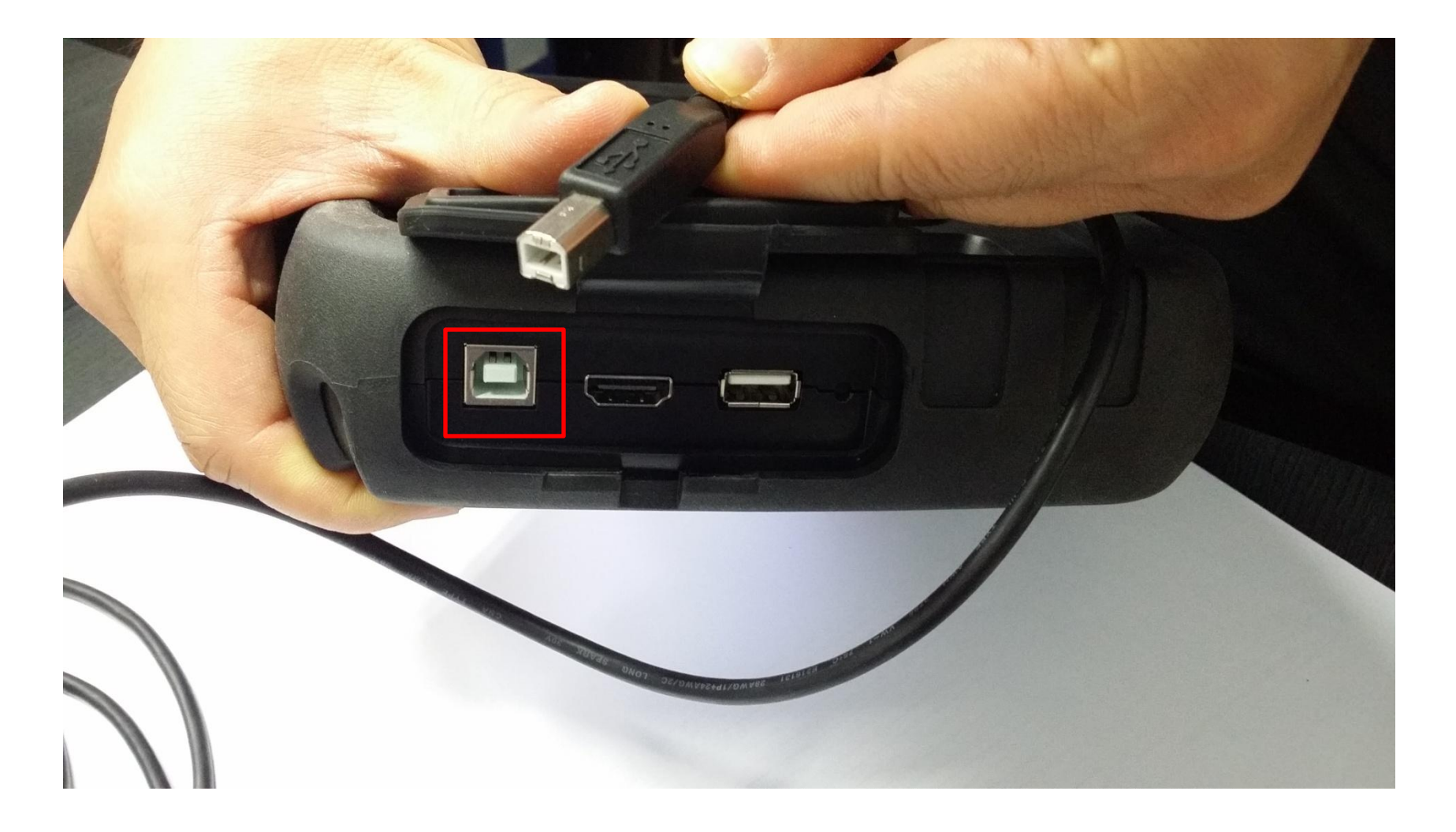

## 2. Нажмите кнопку DOWNLOAD.

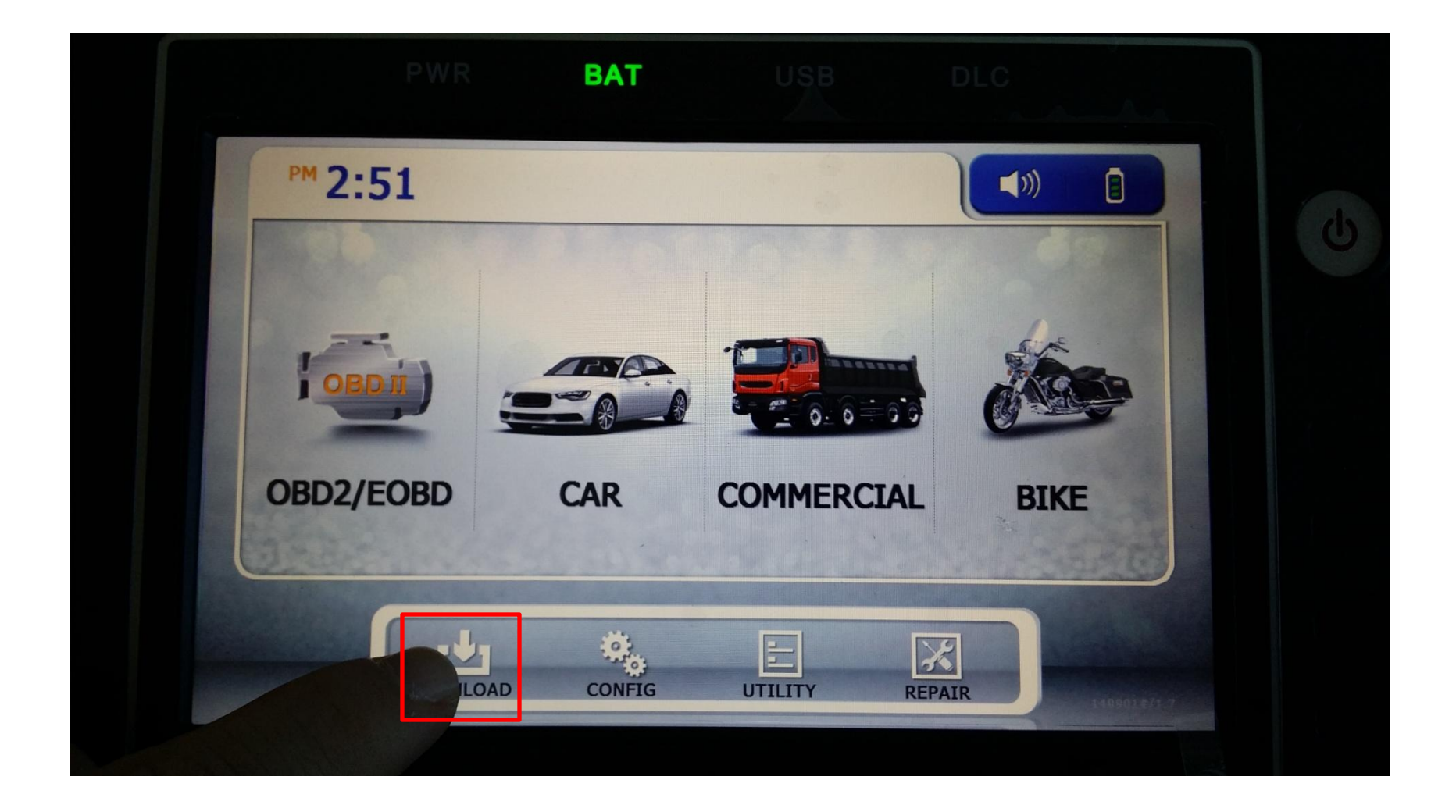

### 3. На экране появится следующее:

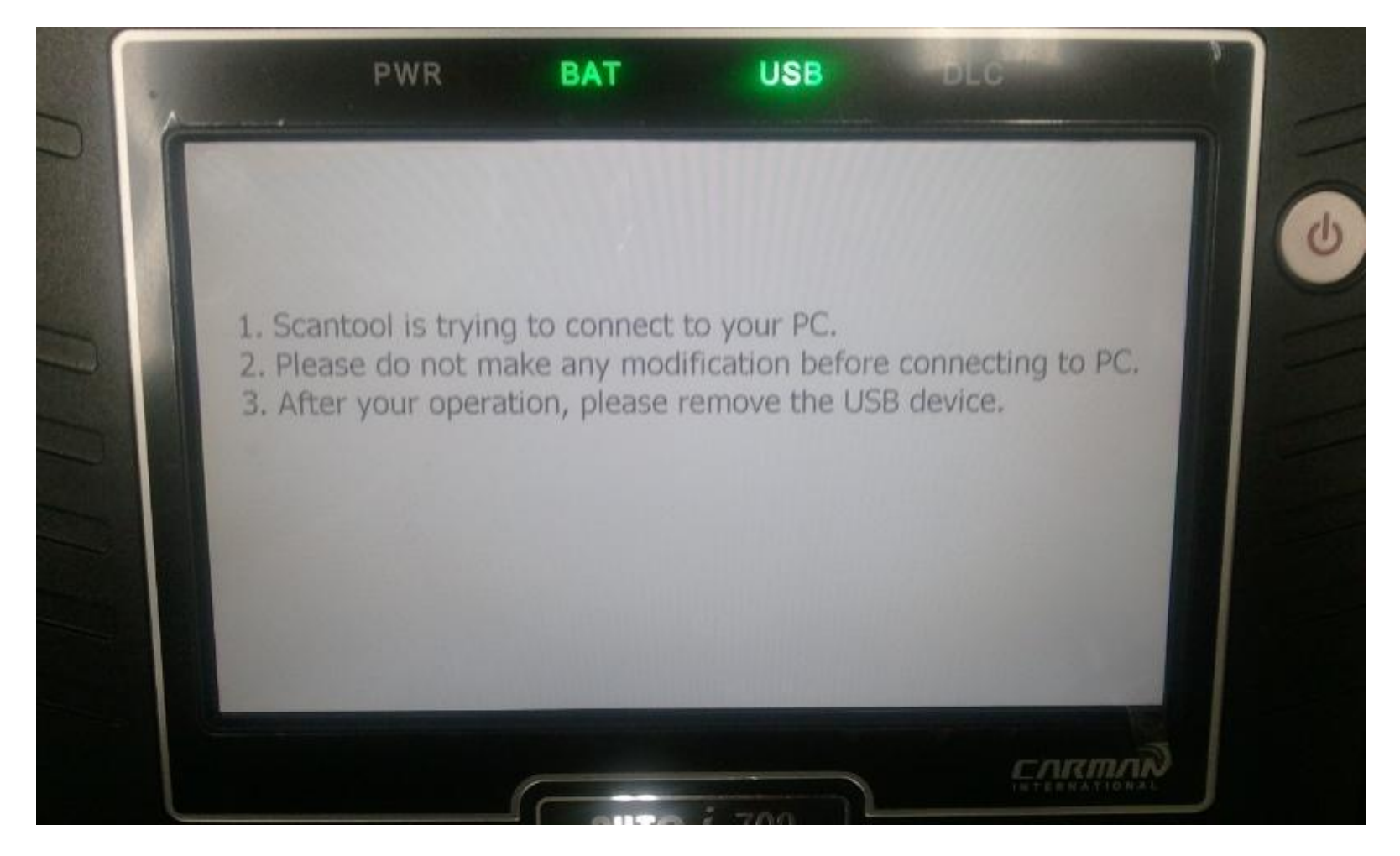

4. Сохраните файл с обновлением в папку «Update» в AUTO-i 700. После сохранения, отсоедините USB кабель от сканера.

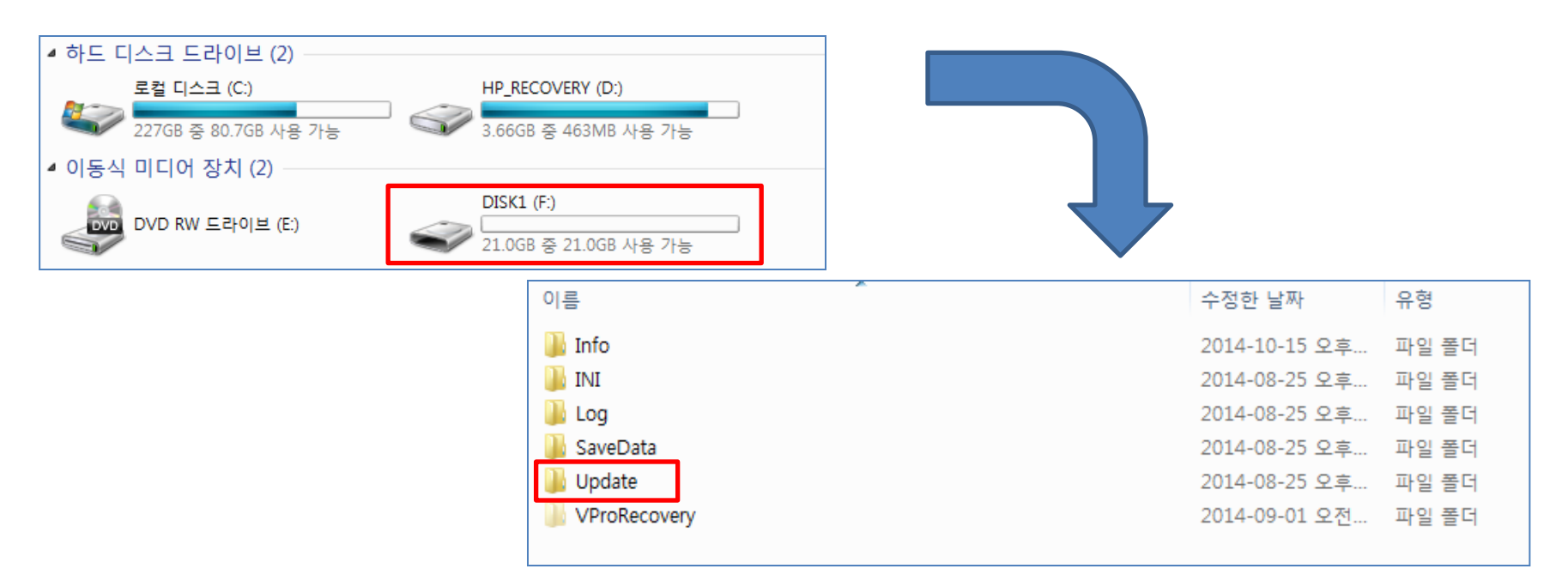

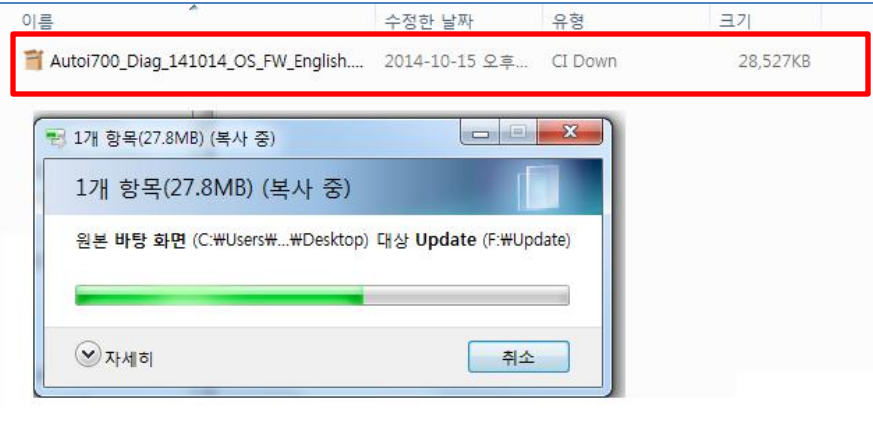

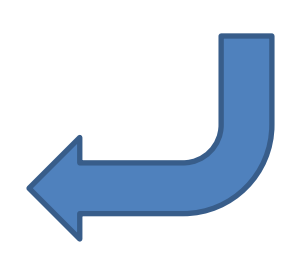

5. Обновление начнется автоматически после отсоединения USB кабеля. Пожалуйста, подождите пока обновление полностью не завершится.

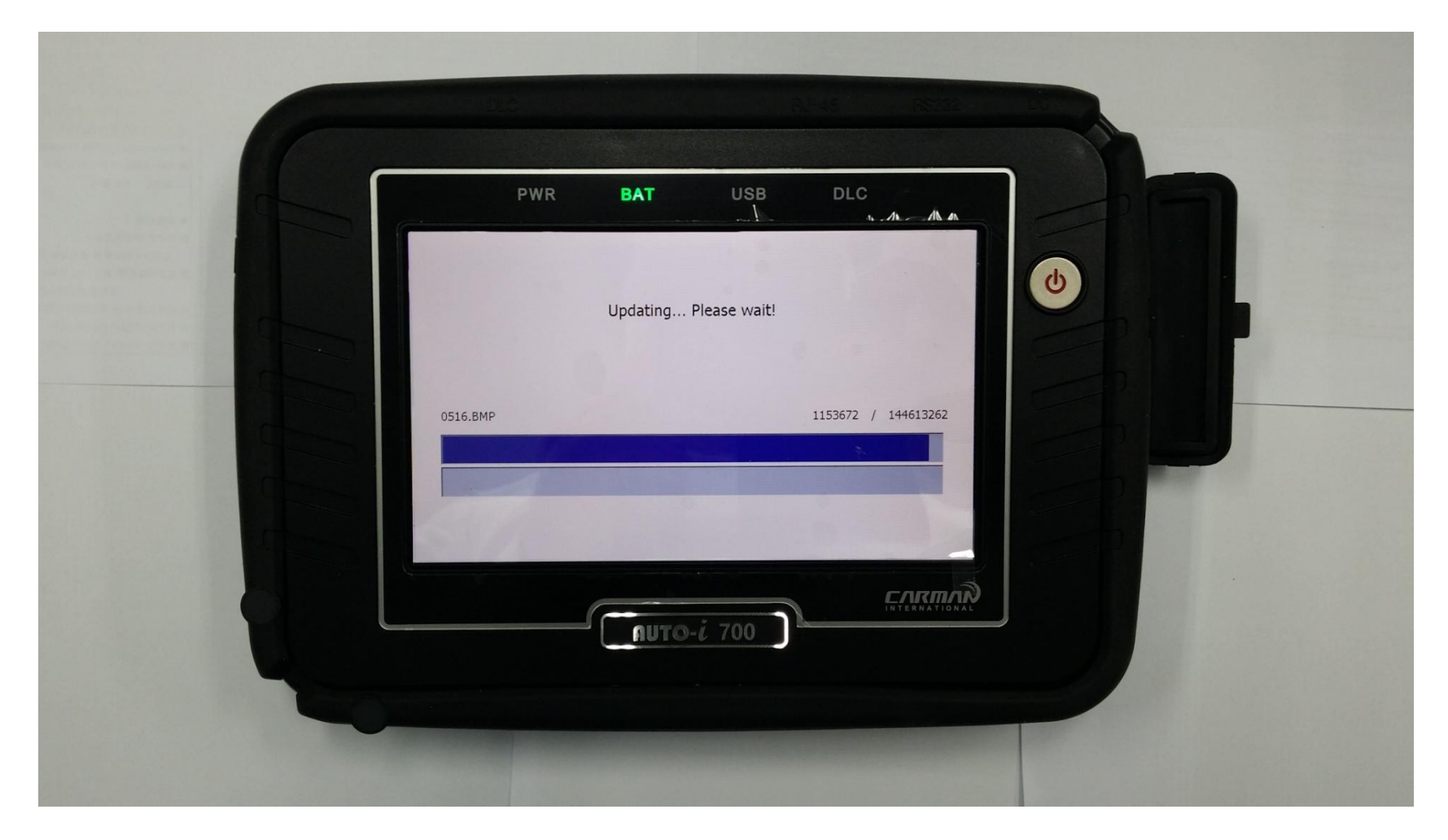

### 6. После окончания обновления, нажмите кнопку «Exit».

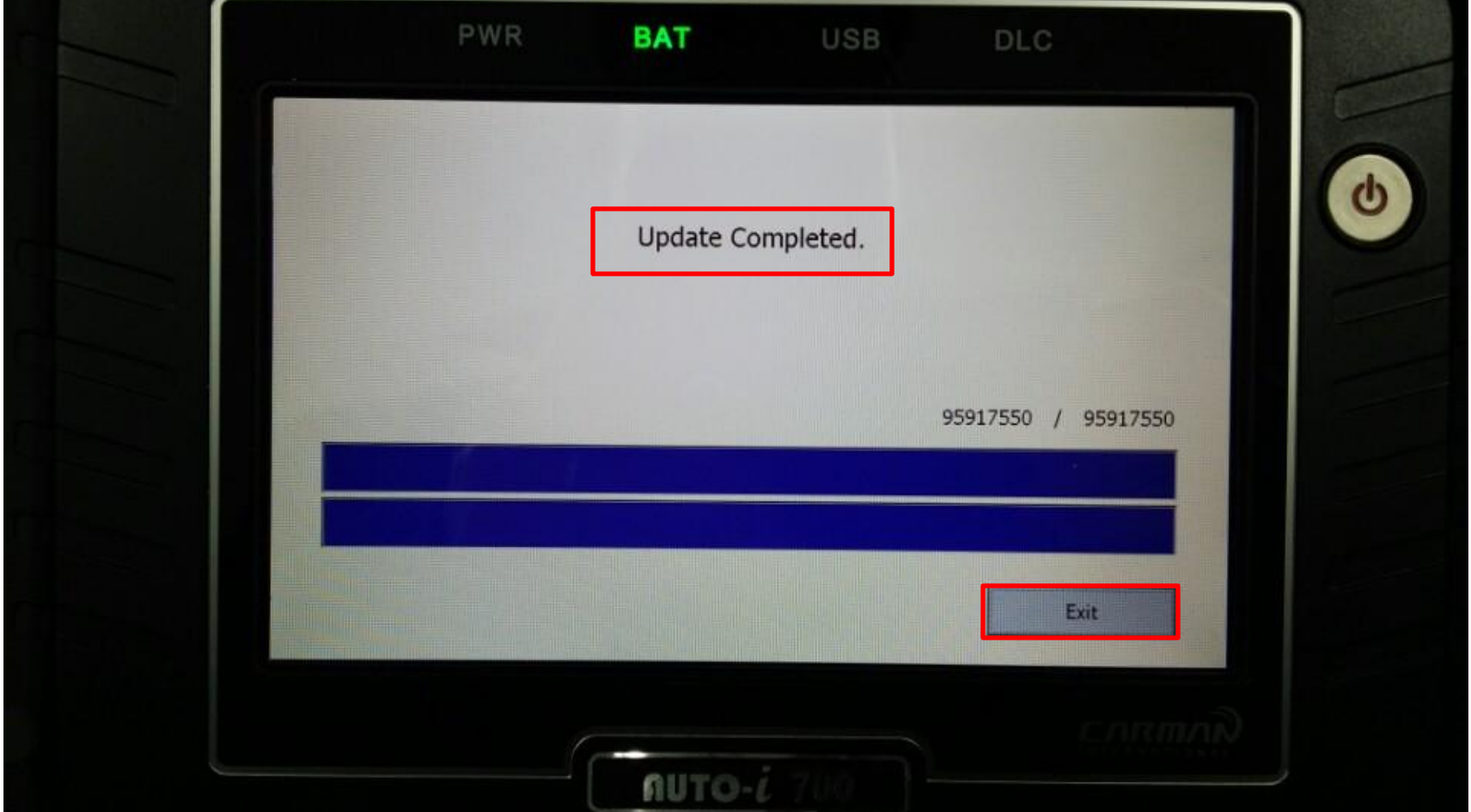

#### 7. Пожалуйста, проверьте информацию о системе после обновления.

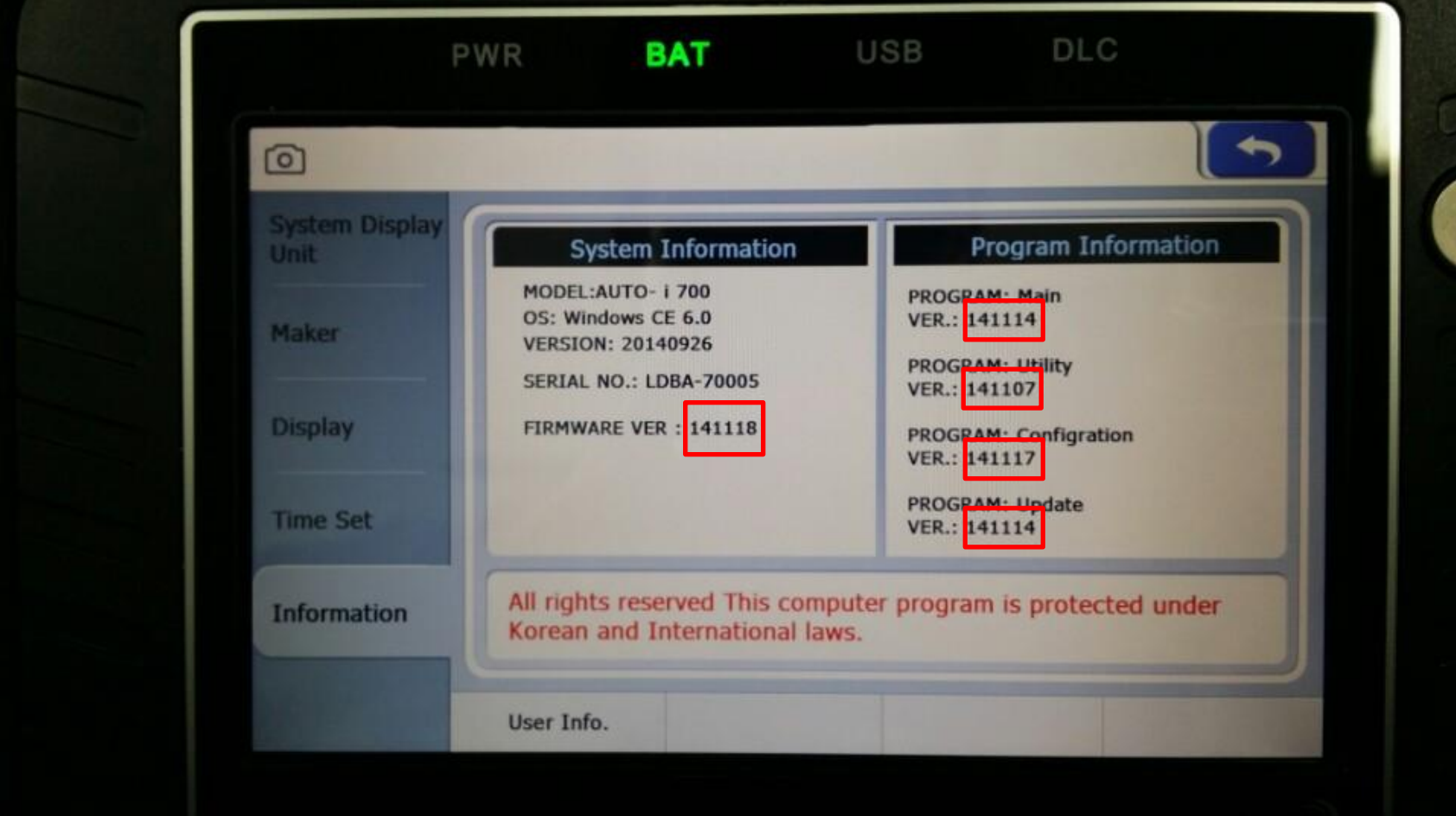